## Google Meet

## Step-by-Step Guide

This document provides a step-by-step guide on how to access Google Meet. You'll first need to log in Google Classroom and be on your class page, as shown below:

Towards the top of the page, under where it says the year group, you will see a 'meet link',

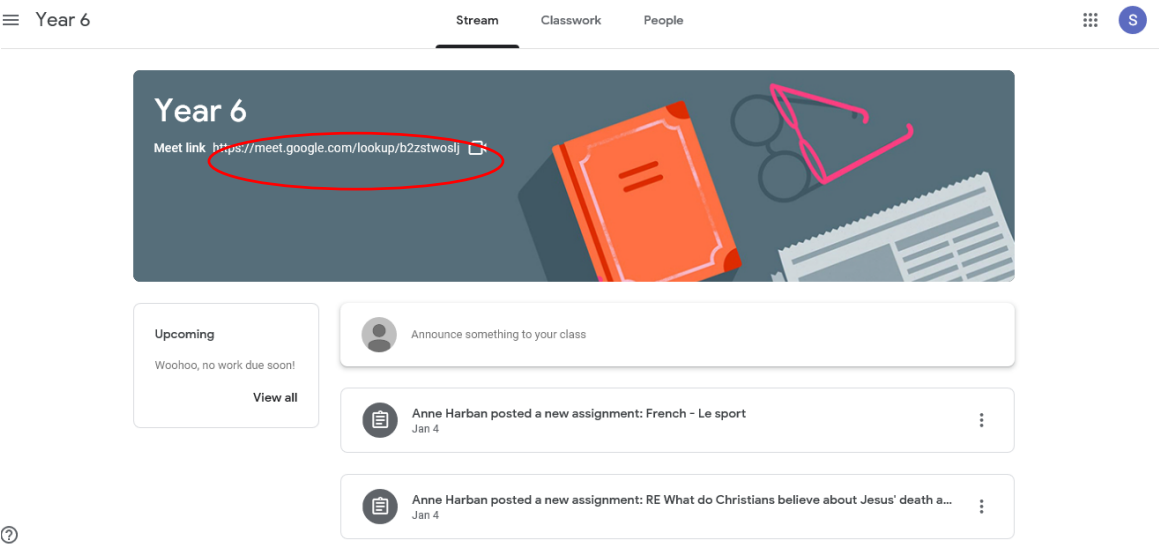

which is circled above.

If you are accessing Google Classroom on a mobile phone or tablet, it may look slightly different. If you are on the app, for example, on the class page, at the top of the screen, to the right, there will be an icon that looks like this:

When you click the link, or the icon, it will open a new tab which will look a little

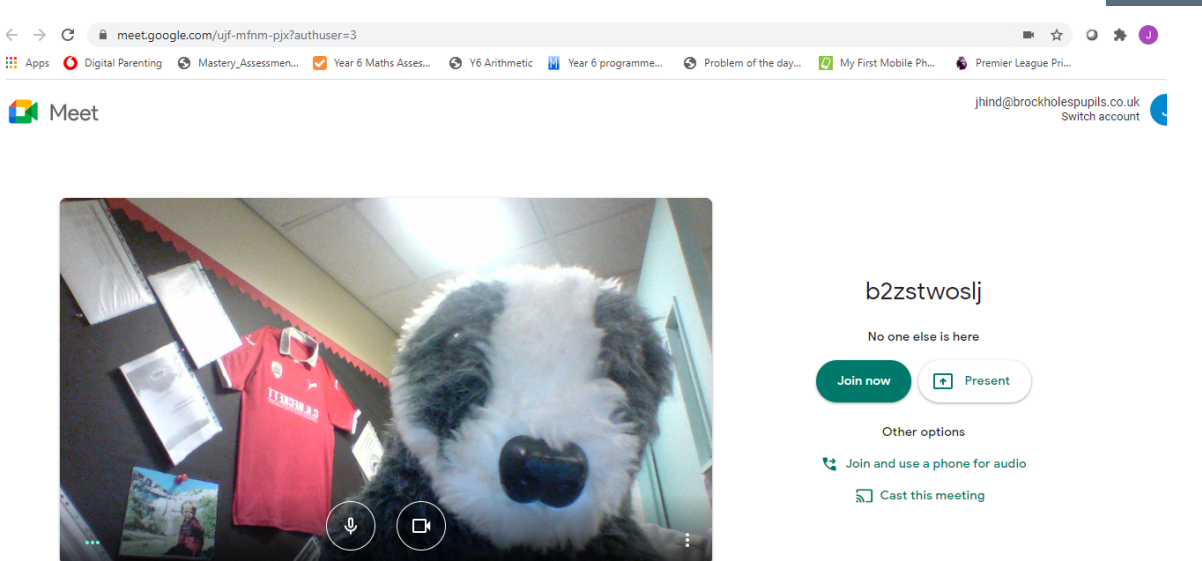

like this. You'll need to join the meeting where it says, 'Join now'.

Accessing the meeting is easier via the Google Classroom website, but you are able to join a meeting via the Google Meet website: https://meet.google.com/

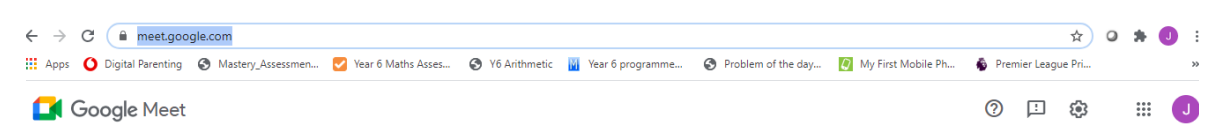

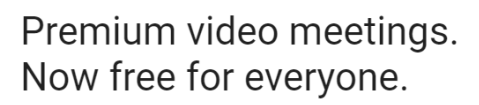

We re-engineered the service that we built for secure business meetings, Google Meet, to make it free and<br>available for all.

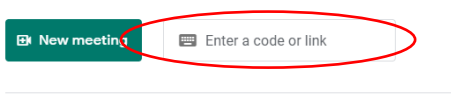

Learn more about Google Meet